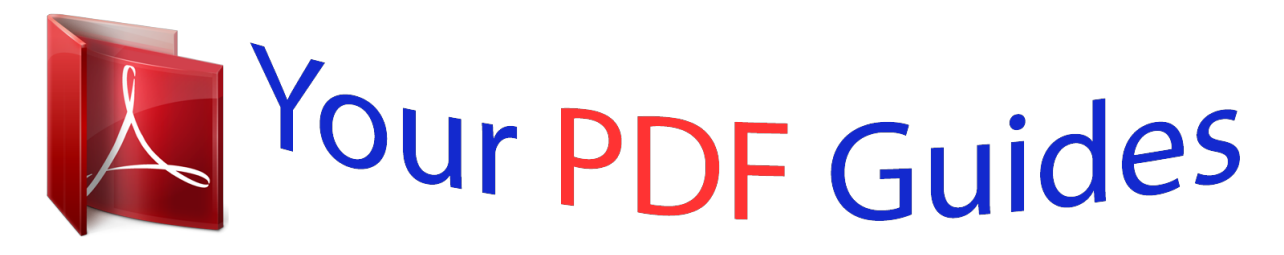

You can read the recommendations in the user guide, the technical guide or the installation guide for GARMIN GPSMAP 78. You'll find the answers to all your questions on the GARMIN GPSMAP 78 in the user manual (information, specifications, safety advice, size, accessories, etc.). Detailed instructions for use are in the User's Guide.

> **User manual GARMIN GPSMAP 78 User guide GARMIN GPSMAP 78 Operating instructions GARMIN GPSMAP 78 Instructions for use GARMIN GPSMAP 78 Instruction manual GARMIN GPSMAP 78**

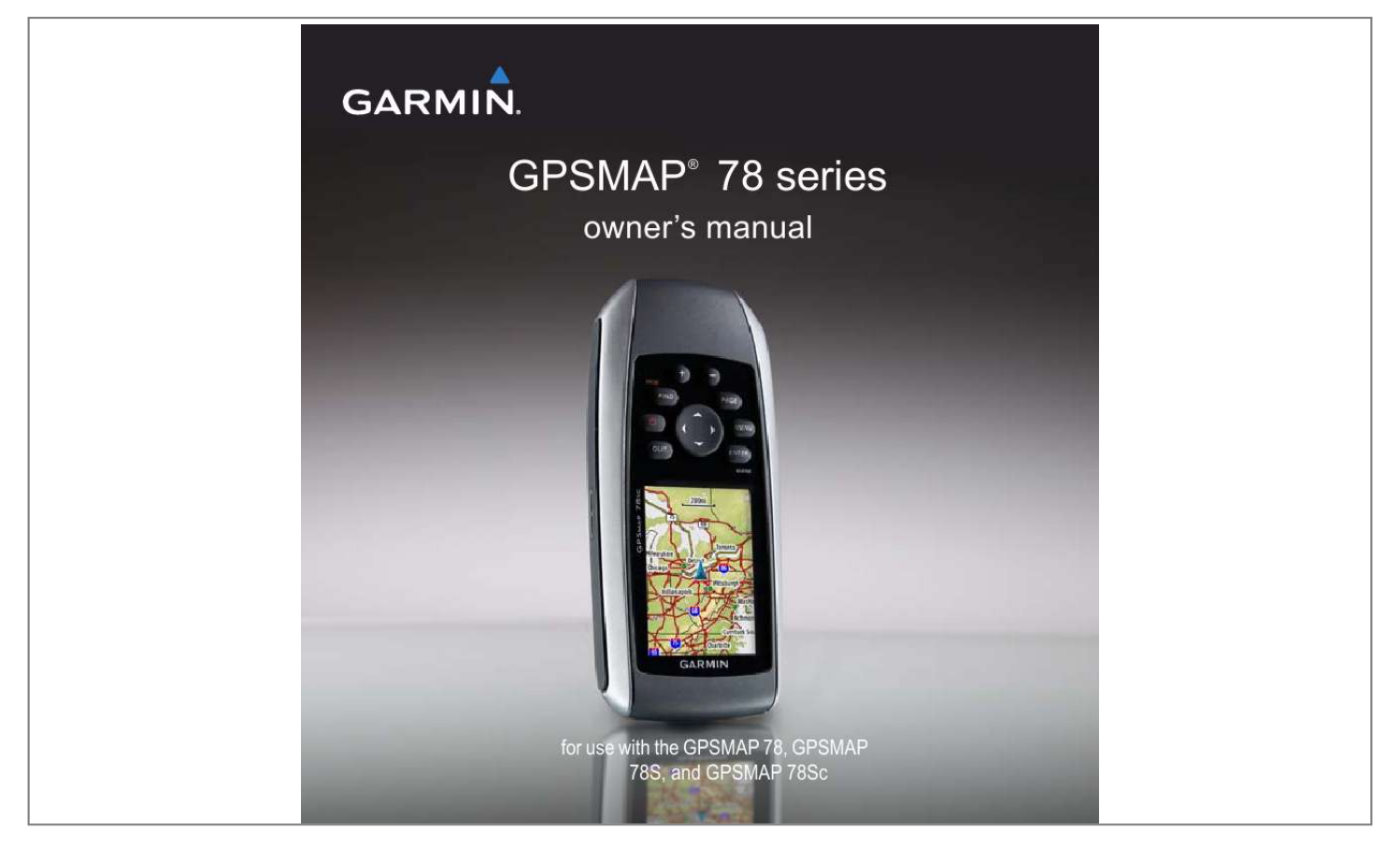

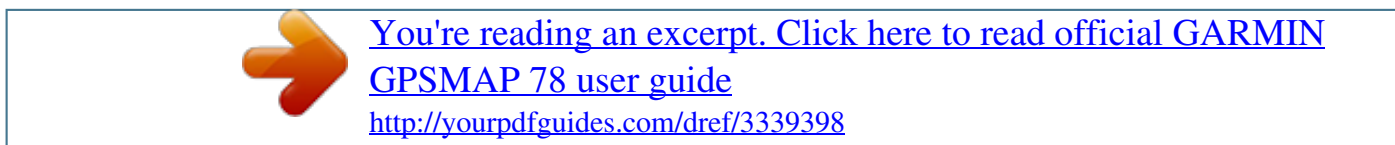

## *Manual abstract:*

*1200 East 151st Street, Olathe, Kansas 66062, USA Tel. @@@@@@68, Jangshu 2nd Road, Sijhih, Taipei County, Taiwan Tel. 886/2.2642.9199 Fax 886/2.2642.9099 All rights reserved. Except as expressly provided herein, no part of this manual may be reproduced, copied, transmitted, disseminated, downloaded or stored in any storage medium, for any purpose without the express prior written consent of Garmin. Garmin hereby grants permission to download a single copy of this manual onto a hard drive or other electronic storage medium to be viewed and to print one copy of this manual or of any revision hereto, provided that such electronic or printed copy of this manual must contain the complete text of this copyright notice and provided further that any unauthorized commercial distribution of this manual or any revision hereto is strictly prohibited. Information in this document is subject to change without notice.*

*Garmin reserves the right to change or improve its products and to make changes in the content without obligation to notify any person or organization of such changes or improvements. Visit the Garmin Web site (www.garmin.com) for current updates and supplemental information concerning the use and operation of this and other Garmin products. Garmin®, BlueChart®, City Navigator®, and GPSMAP® are trademarks of Garmin Ltd.*

*or its subsidiaries, registered in the USA and other countries. HomePortTM, BaseCampTM, ANTTM, and ANT+TM are trademarks of Garmin Ltd. or its subsidiaries. These trademarks may not be used without the express permission of Garmin. Windows® is a registered trademark of Microsoft Corporation in the United States and/or other countries.*

*Mac® is a registered trademarks of Apple Computer, Inc. microSDTM is a trademark of SanDisk or its subsidiaries. Other trademarks and trade names are those of their respective owners. Table of Contents Getting Started.......*

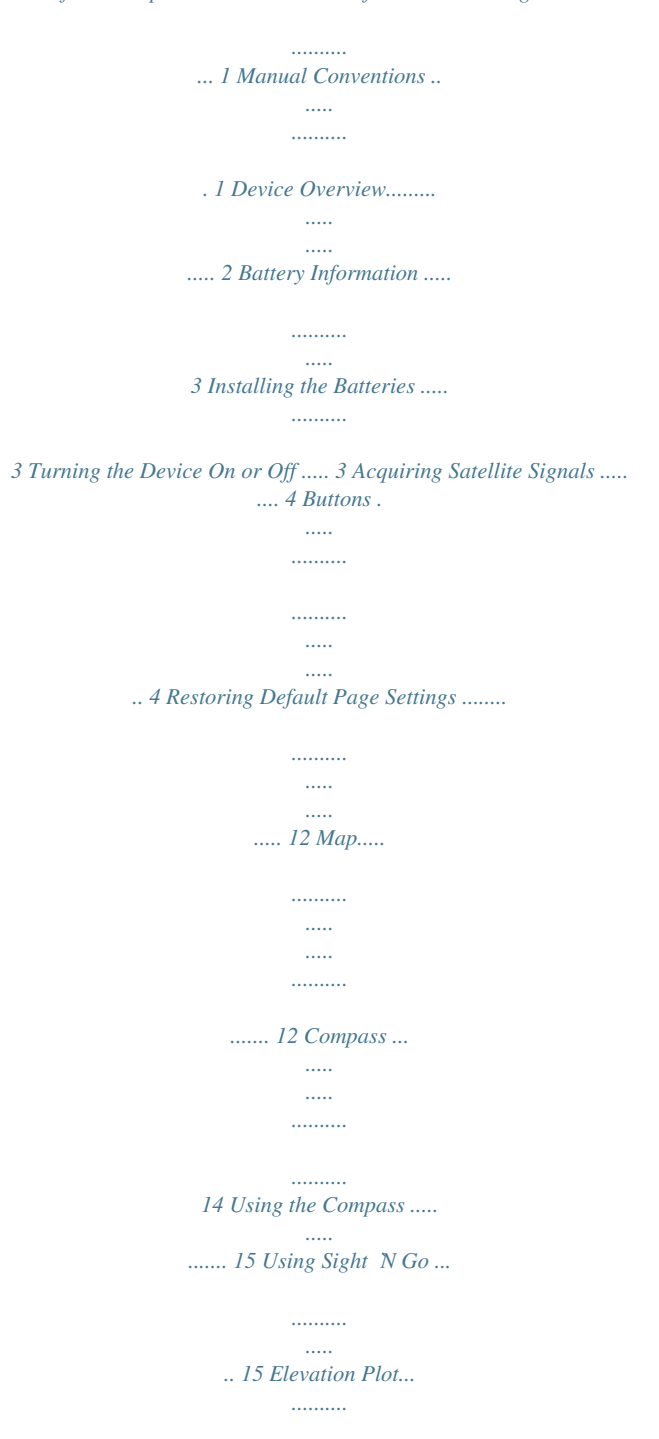

*.......... .... 16 Opening the Main Menu . ..... .... 17 Trip Computer ...... .......... ..... ..... 18 Waypoints .......... .......... ..... ..... .... 6 Routes ...... .......... ..... ..... .......... ... 7 Additional Maps ....... ..... ..... ........ 9 About Tracks.. .......... ..... ..... ...... 10 Navigating a Saved Track.... .....11 Customizing the Data Fields.... 12 Navigating with Waypoints and Routes . ..... ..... .......... ..... 6 Tracks ..... ..... ..... .......... ....... 10 Using the Main Pages ... ... 12 Geocaches .. ..... .......... .......... ... 19 Share Wirelessly.. ..... .......... ..... 19 Proximity Alarms ..... ..... ..... ....... 20 Profile Change ... .......... ..... ..... .. 20 Area Calculation ........ .......... .... 20 Satellite . ..... .......... ..........*

*..... ..... 21 Additional Main Menu Tools..... 21 Customizing Data Fields..... ..... 23 Data Field Options ..... ..... ..... .... 23 System Settings...... .......... ..... .. 27 Main Menu Features and Settings ... .......... .......... ..... . 19 Customizing Your Device 23 Display Settings .... .......... ......... 28 Setting Up Tones . ..... ..... .......... 28 Marine Settings.......... ..... ..... .... 28 Setting up Marine Alarms ...... .. 29 Resetting Data ........ ..... ..... ....... 30 Changing the Page Sequence ... .......... ..... ..... ....... 30 Customizing the Unit Settings ... .......... ..... ..... .......... 31 Time Settings .......... ..... ..... ....... 31 Position Format Settings ... ...... 31 Altimeter Settings .... ..... ..... ...... 32 Geocache Settings .... .......... .... 33 Routing Settings . ..... .......... ...... 33 Fitness .... ..... ..... .......... ..........*

*... 34 Profiles.. .....*

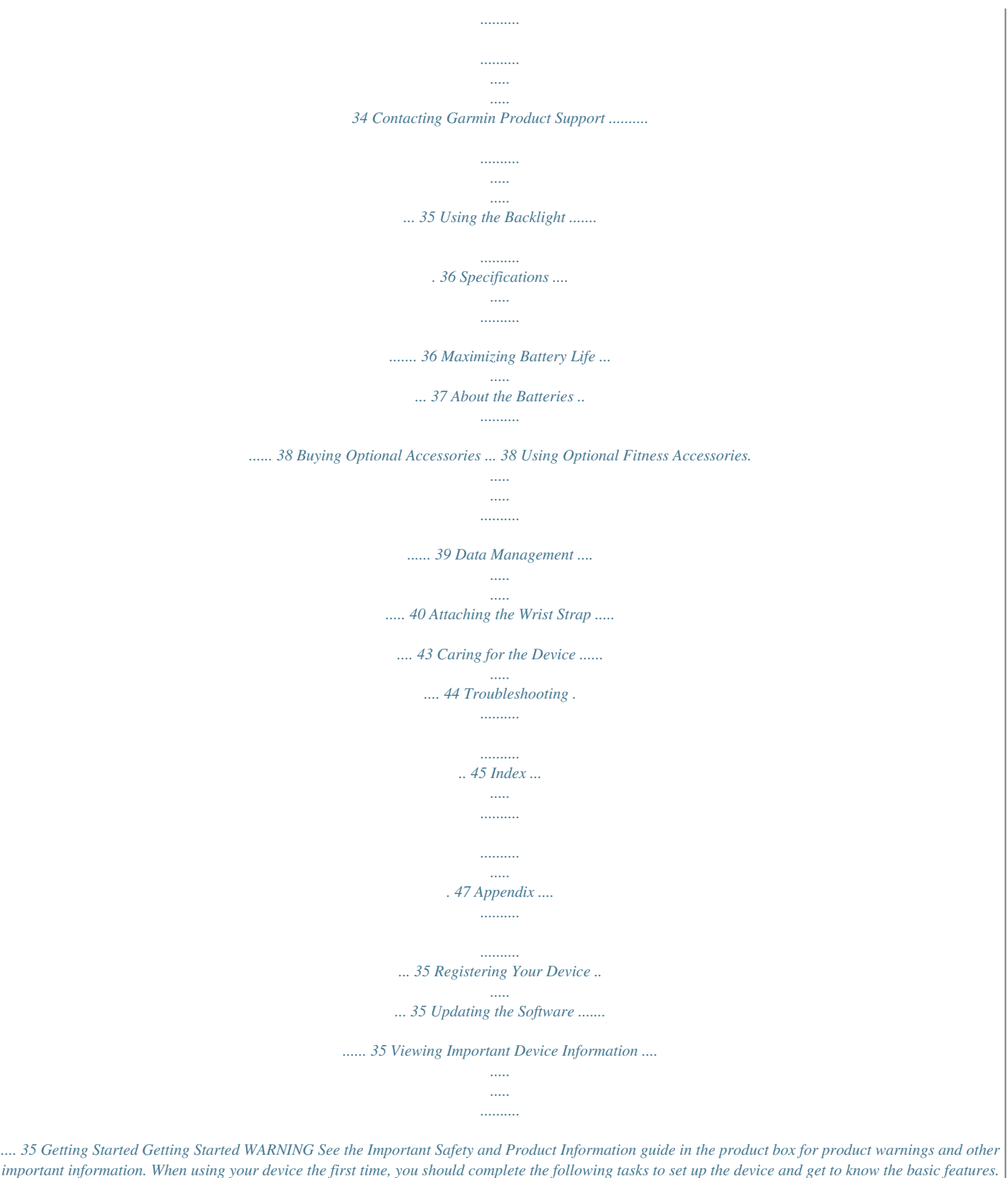

*1. 2. 3. 4.*

*5. 6. 7. Install the batteries (page 3). Turn on the device (page 3).*

*Acquire satellites (page 4). Mark a waypoint (page 6). Navigate a route (page 8). Record a track (page 10). Calibrate the compass (page 14). Manual Conventions When you are instructed to press something, use the buttons on the unit. Use the Rocker to select something in a list, and then press ENTER. See page 5. The small arrows (>) used in the text indicate that you should select a series of items in order, for example, "Select Delete > Yes." GPSMAP 78 Series Owner's Manual 1 Getting Started Device Overview Internal antenna MCX connector for external GPS antenna (under weather cap) Serial port (under weather cap) mini-USB port (under weather cap) Buttons Display Battery compartment microSDTM card slot (under batteries) 2 GPSMAP 78 Series Owner's Manual Getting Started Battery Information The device operates on two AA batteries. Use alkaline, NiMH, or lithium batteries. Use*

*precharged NiMH or lithium batteries for best results (page 38). Turning the Device On or Off Press and hold . Setting Your Language 1. Turn on the unit.*

*2. Use the Rocker to select a language. Installing the Batteries 1. Slide the latch on the back of the device, and remove the battery cover. 2. Insert the batteries, observing polarity. 3. Replace the battery cover. For best results, after you install new batteries, update the battery type in the system settings (page 37). GPSMAP 78 Series Owner's Manual 3 Getting Started Acquiring Satellite Signals Buttons It may take 30 to 60 seconds to acquire signals. 1. Go outdoors to an open area. 2. If necessary, turn on the device. 3.*

*Wait while the device searches for satellites. A question mark flashes while the device determines your location. 4. Quickly press to open the backlight status page. The GPS bars indicate satellite strength.*

*When the bars are green, the device has acquired satellite signals. Button FIND/MOB Description Press FIND to open the search menu. Press and hold MOB (man overboard function) to store your current location as a waypoint and begin navigation to that point. Press and hold to turn the device on and off. Quickly press to open the backlight status page. 4 GPSMAP 78 Series Owner's Manual Getting Started QUIT Press QUIT to cancel or return to the previous menu or page. Press PAGE to scroll through the main pages (page 12). Press MENU to open the options menu for the page that is currently open. Press MENU twice to open the main menu (from any page). Press ENTER to select options and acknowledge messages.*

*Press and hold MARK to save your current location as a waypoint. Rocker Press up, down, right, and left to select menu options and to move the map cursor. Press + to zoom in on the map. Press - to zoom out on the map. PAGE + MENU - ENTER/ MARK GPSMAP 78 Series Owner's Manual 5 Navigating with Waypoints and Routes Navigating with Waypoints and Routes Waypoints Waypoints are locations you record and store in the device. Creating Waypoints 1. From any page, press and hold MARK. 2. Select Done. Navigating to a Waypoint Using the Search Menu You can use the search menu to quickly find waypoints, tracks, routes, and coordinates that you have saved.*

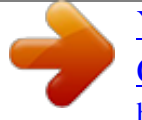

 *1. 2. 3. 4. 6 Editing a Waypoint Before you can edit a waypoint, you must create a waypoint.*

*1. From the main menu, select Waypoint Manager. 2. Select a waypoint. 3.*

*Select an attribute (such as the name or location). 4. Enter the new information. 5. Select Done. Deleting a Waypoint 1. From the main menu, select Waypoint Manager. 2. Select a waypoint. 3.*

*Press MENu. 4. Select Delete. From any page, press FIND. Select Waypoints. Select a waypoint. Select Go. GPSMAP 78 Series Owner's Manual Navigating with Waypoints and Routes Routes A route is a sequence of waypoints that leads you to your final destination. Creating a Route 1. From the main menu, select Route Planner > Create Route > Select First Point.*

*2. Select a category. 3. Select the first point in the route. 4.*

*Select use. 5. Select Select Next Point. 6. Repeat steps 25 until the route is complete.*

*A route must contain at least two points. 7. Press quIT to save the route. Editing the Name of a Route 1. From the main menu, select Route Planner. 2. Select a route. 3. Select Change Name. 4.*

*Enter the new name. 5. Select Done. Editing a Route 1. From the main menu, select Route Planner. 2. Select a route. 3. Select Edit Route. 4. Select a point. 5. Select an option: · Review--shows the point on the map. · Move Down (or up)--changes the order of the point on the route. GPSMAP 78 Series Owner's Manual 7 Navigating with Waypoints and Routes · Insert--adds an additional point on the route.*

*The additional point is inserted before the point you are editing. · Remove--removes the point from the route. Viewing a Route on the Map 1. From the main menu, select Route Planner. 2.*

*Select a route. 3. Select View Map. Deleting a Route 1. From the main menu, select Route Planner. 2. Select a route. 3. Select Delete Route. Navigating a Route 1.*

*Press FIND. 2. Select Routes. 3. Select a route. 4. Select Go. Viewing the Active Route 1. From the main menu, select Active Route. 2. Select a point in the route to view additional details. Stopping Navigation of a Route 1. From any page, press FIND. 2. Select Stop Navigation. Navigating a Reverse Route 1. From the main menu, select Route Planner. 2. Select a route. 3.*

*Select Reverse Route. 4. Select the route again. 5. Select View Map. 6. Select Go. 8 GPSMAP 78 Series Owner's Manual Navigating with Waypoints and Routes To purchase preloaded detailed map data cards, go to http://buy.garmin.com or contact your Garmin dealer.*

*Finding an Address with City Navigator® You can use optional City Navigator maps to search for addresses, cities, and other locations. The detailed maps contain millions of points of interest, such as restaurants, hotels, and auto services. 1. 2. 3. 4. Press FIND. Select Addresses. Enter the country. Enter the city or postal code.*

*NOTE: Not all map data provides postal code searching. 5. Select the city. Additional Maps 6. Enter the house number.*

*7. Enter the street. 8. Select Go. Finding Marine Services 1.*

*Press FIND. 2. Select Marine Services. 3. Select a category. 4. Select a destination. 5. Select Go. GPSMAP 78 Series Owner's Manual 9 Tracks Tracks About Tracks Your Garmin device records a track log while you are moving.*

*You can save these tracks and navigate to them later. You can view archived or loaded tracks by selecting Track Manager from the main menu. Managing Track Log Recording 1. From the main menu, select Setup > Tracks > Track Log. 2. Select Record, Do Not Show or Record, Show On Map. If you select Record, Show On Map, a line on the map indicates your track. 3. Select Record Method. 4.*

*Select an option: · Distance--records tracks at a specified distance. · Timerecords tracks at a specified time. · Auto--records tracks at a variable rate to create an optimum representation of your tracGPSMAP 78S and GPSMAP 78Sc. You should calibrate the compass after moving long distances, experiencing temperature changes, or changing the batteries. 1.*

*From the compass, press MENu. 2. Select Calibrate Compass > Start. 3. Follow the on-screen instructions.*

*Compass When navigating to a destination, the bearing pointer points to your destination, regardless of the direction you are moving. When the bearing pointer points toward the top of the electronic compass, you are traveling directly toward your destination. If it points any other direction, turn toward that direction until the arrow is pointing toward the top of the compass. 14 GPSMAP 78 Series Owner's Manual Using the Main Pages Using the Compass You can use the compass to navigate an active route. 1. Press PAGE. 2. Hold the device level. 3. Follow the bearing pointer to your destination.*

*4. Use the compass to navigate to the object. Compass Setup Options From the compass, press MENu, and select Setup Heading. · Display--shows the type of directional heading on the compass: Directional Letters--sets the compass reading to directional letters (N, S, E, W). Numeric Degrees--sets the compass reading to degrees (0°359°). Mils--sets the compass reading to mils (0 mils6399 mils). · North Reference--sets the north reference of the compass: True--sets true north as the heading reference. Magnetic--automatically sets the magnetic declination for your location. 15 Using Sight `N Go NOTE: Sight `N Go is available only with the GPSMAP 78S and GPSMAP 78Sc. You can point the device at an object in the distance, such as a lighthouse, lock in the direction, and then navigate to the object.*

*1. From the main menu, select Sight `N Go. 2. Point the device at an object. 3.*

*Select Lock Direction > Set Course. GPSMAP 78 Series Owner's Manual Using the Main Pages Grid--sets grid north as the heading reference (0°). user--sets the magnetic variation value. · Go To Line/Pointer--allows you to select how the course is displayed. Bearing (Small/Large) indicates the direction to your destination.*

*Course indicates your relationship to a course line leading to a destination. · Compass--allows you to switch from an electronic compass to a GPS compass when you are traveling at a higher rate of speed for a set period of time, or turns the compass off. · Select To Begin--starts the compass calibration (page 14). Elevation Plot NOTE: The elevation plot page is available only with the GPSMAP 78S and GPSMAP 78Sc. Calibrating the Barometric Altimeter You can manually calibrate the barometric altimeter if you know the correct elevation or the correct pressure. 1. From the elevation plot, press MENu. 2. Select Calibrate Altimeter. 3.*

*Follow the on-screen instructions. 16 GPSMAP 78 Series Owner's Manual Using the Main Pages Elevation Plot Setup Options From the elevation plot, press MENu. · Change Plot Type--sets the type of data shown on the elevation plot: Elevation/Time--records elevation changes over a period of time. Elevation/Distance--records elevation changes over a distance. Barometric Pressure--records barometric pressure over a period of time.*

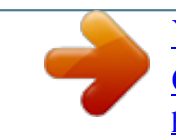

 *Ambient Pressure--records ambient pressure changes over a period of time. · Adjust Zoom Ranges--adjusts the zoom ranges shown on the elevation plot page. · Reset--resets the elevation plot data: Reset Trip Data--resets all trip data. Delete All Waypoints--deletes all saved waypoints. Clear Current Track--deletes the track log.*

*Restore Defaults--restores the device to factory settings. Calibrate Altimeter--see page 16. Opening the Main Menu The main menu gives you access to setup screens including waypoints, tracks, and routes. See page 19 for main menu settings pages. From any page, press MENu twice.*

*GPSMAP 78 Series Owner's Manual 17 Using the Main Pages Trip Computer The trip computer displays your current speed, average speed, maximum speed, trip odometer, and other helpful statistics. Trip Computer Setup Options From the trip computer, press MENu. · Reset--resets all the trip computer values to zero. For accurate information, reset the trip information before beginning a trip. · Big Numbers--changes the size of the numbers shown on the trip computer page.*

*· Change Dashboard--changes the theme and information displayed on the dashboard. NOTE: Your customized settings are remembered by the dashboard, and will not be lost when you change profiles (page 20). 18 GPSMAP 78 Series Owner's Manual Main Menu Features and Settings Main Menu Features and Settings Geocaches Geocaching is a type of treasure hunting, in which geocachers seek hidden treasures using GPS coordinates posted on the Internet by those hiding the geocache. Downloading Geocaches 1. Register your device (page 35). 2. Connect your device to your computer (page 40). 3. Go to www.garmin.*

*com/products /communicator. 4. Download the Garmin Communicator plug in. 5. Go to www.garmin.com/geocache. 6. Follow the on-screen instructions to download geocaches to your device. GPSMAP 78 Series Owner's Manual Navigating to a Geocache 1.*

*From the main menu, select Geocaches. 2. Select Find a Geocache. 3. Select a geocache.*

*4. Select Go. Share Wirelessly NOTE: The share wirelessly feature is available only with the GPSMAP 78S and GPSMAP 78Sc. Your device can send or receive data when connected to another compatible device. You must be within 10 feet (3 m) of the compatible Garmin device.*

*Sending and Receiving Data 1. From the main menu, select Share Wirelessly. 2. Select Send or Receive. 3. Follow the on-screen instructions. 19 Main Menu Features and Settings Proximity Alarms Proximity alarms alert you when you are approaching a predetermined area. Setting a Proximity Alarm 1. From the main menu, select Proximity Alarms. 2.*

*Select Create New. 3. Select a category. 4. Select a point. 5. Select use. 6. Enter a radius. 7.*

*Select Done. Setting a Profile 1. From the main menu, select Profile Change. Your current profile is indicated on the page. 2.*

*Select a profile. Area Calculation Calculating the Size of an Area 1. From the main menu, select Area Calculation > Start. 2. Walk around the perimeter of the area you want to calculate.*

*3. Select Calculate when finished. After you calculate the area, you can save the track to your device and change the unit of measure. Profile Change When you are using a profile and you change settings such as data fields, units of measurement, or position settings, they are saved automatically as part of the profile you are using. For more information about customizing your profile, see page 34. 20 GPSMAP 78 Series Owner's Manual Main Menu Features and Settings Satellite The satellite page shows your current location, GPS accuracy, satellite locations, and signal strength. Satellite Settings From the satellite page, press MENu. · use With GPS On--allows you to turn the GPS on and off. · Track up--indicates whether satellites are shown with rings oriented with North toward the top of the screen or oriented with your current track toward the top of the screen. · Single Color--allows you to select whether the satellite page is displayed in multicolor or single color.*

*· Set Location On Map--allows you to mark your current location on the map. This option is available only when you turn off GPS. You can use this location to create routes or search for saved locations. · AutoLocate® Position--calculates your GPS position using the Garmin AutoLocate feature. Additional Main Menu Tools · Calendar--displays a calendar. · Calculator--displays a calculator. · Sun and Moon--displays sunrise and sunset times along with the moon phase. GPSMAP 78 Series Owner's Manual 21 Main Menu Features and Settings · Alarm Clock--sets an audible alarm. If you are not currently using the device, you can set the device to turn on at a specific time. · Hunt and Fish--displays the predicted best dates and times for hunting and fishing at your current*

*location.*

*· Stopwatch--allows you to use a timer, mark a lap, and time laps. · Waypoint Averaging--allows you to refine a waypoint location with multiple samples to achieve the most-accurate location possible. 22 GPSMAP 78 Series Owner's Manual Customizing Your Device Customizing Your Device Customizing Data Fields You can customize the data fields displayed on each main page. 1. 2.*

*3. 4. From a main page, press MENu. Select Change Data Fields. Select a data field.*

*Follow the on-screen instructions. Data Field \*\*Ambient Pressure \*\*Ascent Average \*\*Ascent Maximum \*\*Ascent - Total \*\*Barometer Battery Level Bearing \*\*Cadence (cadence accessory required) Course Description The uncalibrated environmental pressure. The average vertical distance of ascent. The maximum ascent rate in feet/meters per minute. The total elevation distance ascended. The calibrated current pressure. The remaining battery power. The direction from your current location to a destination. Revolutions of the crank arm or strides per minute. The direction from your starting location to a destination.*

*23 Data Field Options \*\* Available only with the GPSMAP 78S and GPSMAP 78Sc. Data Field Accuracy of GPS Description The margin of error for your exact location. For example, your GPS location is accurate to within +/- 12 feet. GPSMAP 78 Series Owner's Manual Customizing Your Device Data Field Depth Description The depth of the water. Requires a connection to a NMEA 0183 depth-capable device to acquire data (page 27). The average vertical distance of descent. The maximum descent rate in feet/meter per minute. The total elevation distance descended. The distance to your final destination. The remaining distance to the next waypoint on the route.*

*The altitude of your current location above or below sea level. The highest elevation reached. The lowest elevation reached. Data Field Description ETA at Destination The estimated time of day you will reach your final destination. ETA at Next The estimated time of day you will reach the next waypoint on the route.*

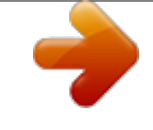

 *Glide Ratio The ratio of horizontal distance traveled to the change in vertical distance. Glide Ratio To The glide ratio required Dest. to descend from your current position and elevation to the destination elevation. GPS Signal The strength of the Strength GPS signal. Heading The direction you are moving. \*\*Heart Rate Your heart rate in beats (heart rate monitor per minute (bpm). required) \*\*Descent - Average \*\*Descent - Maximum \*\*Descent - Total Distance to Dest. Distance to Next Elevation \*\*Elevation - Maximum \*\*Elevation - Minimum 24 GPSMAP 78 Series Owner's Manual Customizing Your Device Data Field Location (lat/lon) Description Displays the current position in the default position format regardless of the selected settings. . Displays the current position in the selected position format. A running tally of distance traveled for all trips. The distance to the left or the right by which you have strayed from the original path of travel. The data field arrow points in the direction of the next waypoint or turn. The current rate of speed at which you are moving since last reset. Data Field Description Speed - Maximum The maximum speed reached since last reset.*

*Speed - Moving The average speed Avg. of the device while moving since last reset. Speed - Overall Your average speed Avg. since last reset. Sunrise The time of sunrise based on your GPS position. Sunset The time of sunset based on your GPS position. Temperature The temperature of - Water the water. Requires a connection to a NMEA 0183 temperaturecapable device to acquire data (page 27). Time of Day The current time of day based on your time settings (format, time zone, and daylight saving time). 25 Location (selected) Odometer Off Course Pointer Speed GPSMAP 78 Series Owner's Manual Customizing Your Device Description The estimated time needed to reach your final destination.*

*Time to Next The estimated time needed until you reach the next waypoint on the route. To Course The direction in which you must move to return to the route. @@Trip Time - Moving A running tally of time since the last reset. Trip Time The time spent not - Stopped moving since the last reset. @@@@L means turn left.*

*R means turn right. @@Vert. Speed to The measurement of Dest. your rate of ascent or descent to a predetermined altitude. Vertical Speed Your rate of altitude gain or loss over time.*

*Waypoint at Dest. The last point on a route to your destination. Waypoint at Next The next point on your route. @@@@For information about WAAS, go to www.garmin.com/aboutGPS/waas .html. · Language--sets the text language on the device. @@@@@@ NMEA In/Out--provides standard NMEA 0183 output and input. @@@@· Backlight Timeout--see page 38.*

*· Battery Save--see page 37. · Colors--sets the colors used on the device screens. @@@@@@The nautical chart reflects the drawing scheme of paper charts. @@@@@@@@@@@@@@1. From the main menu, select Setup > Marine Settings. 2. Select Anchor Drag Alarm > On. 3. Enter a distance. 4. Select Done. @@1. From the main menu, select Setup > Marine Settings. 2. Select Off Course Alarm > On.*

*3. Enter a distance. 4. Select Done. GPSMAP 78 Series Owner's Manual 29 Customizing Your Device Setting the Deep Water or Shallow Water Alarm 1. From the main menu, select Setup > Marine > Marine Alarm Setup. 2. Select Shallow Water > On to set an alarm to sound when the depth is less than the specified value. 3. Enter the depth that triggers the shallow water alarm. 4. Select Done. 5. Select Deep Water > On to set an alarm to sound when the depth is greater than the specified value. 6.*

*Enter the depth that triggers the deep water alarm. 7. Select Done. 1. From the main menu, select Setup > Reset. 2. Select an item to reset. Changing the Page Sequence Resetting Data You can reset trip data, delete all waypoints, clear the current track, or restore default values. 1. From the main menu, select Setup > Page Sequence.*

*2. Select a page. 3. Select Move. 4.*

*Move the page up or down the list. 5. Press ENTER. GPSMAP 78 Series Owner's Manual 30 Customizing Your Device Adding a Page 1. From the main menu, select Setup > Page Sequence.*

*2. Select Add Page. 3. Select a page to add. Removing a Page 1. From the main menu, select Setup > Page Sequence. 2. Select a page. 3. Select Remove.*

*4. Press ENTER. 4. Repeat steps 23 for each setting you want to customize. Time Settings From the main menu, select Setup > Time. · Time Format--allows you to select a 12-hour or a 24-hour display time. · Time Zone--allows you to select the time zone for the device. You can select Automatic to set the time zone automatically based on your GPS position. Customizing the Unit Settings You can customize units of measure for distance and speed, elevation, depth, temperature, and pressure. 1.*

*From the main menu, select Setup > units. 2. Select a setting. 3. Select a unit for the setting.*

*GPSMAP 78 Series Owner's Manual Position Format Settings NOTE: Do not change the position format or the map datum coordinate system unless you are using a map or chart that specifies a different position format. From the main menu, select Setup > Position Format. 31 Customizing Your Device · Position Format--sets the position format in which a given location reading appears. · Map Datum--sets the coordinate system on which the map is structured. · Map Spheroid--shows the coordinate system the device is using.*

*The default coordinate system is WGS 84. Altimeter Settings From the main menu, select Setup > Altimeter. · Auto Calibration--the altimeter to self-calibrates each time you turn the device on. · Barometer Mode Variable Elevation--the barometer functions while you are moving. Fixed Elevation--the 32 barometer functions while you are stationary. · Pressure Trending Save When Power On-- records pressure data only when the device is turned on. This can be useful when you are watching for pressure fronts. Save Always--records pressure data every 15 minutes, even when the device is turned off. · Plot Type Elevation/Time--records elevation changes over a period of time. Elevation/Distance--records elevation changes over a distance.*

*Barometric Pressure--records barometric pressure over a period of time. GPSMAP 78 Series Owner's Manual Customizing Your Device Ambient Pressure--records ambient pressure changes over a period of time. Geocache Settings From the main menu, select Setup > Geocaches. · Geocache List--allows you to show the geocache list by names or codes. · Found Geocaches--allows you to enter the number of geocaches found. Routing Settings From the main menu, select Setup > Routing. Guidance Method--allows you to select a guidance method for calculating your route. Off Road--calculates pointtopoint routes. GPSMAP 78 Series Owner's Manual On Road For Time--calculates on-road routes that require minimal time to drive.*

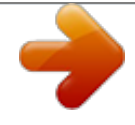

## [You're reading an excerpt. Click here to read official GARMIN](http://yourpdfguides.com/dref/3339398)

[GPSMAP 78 user guide](http://yourpdfguides.com/dref/3339398)

<http://yourpdfguides.com/dref/3339398>

 *On Road For Distance-- calculates on-road routes that are shorter in distance.*

*· Calculates Routes for--allows you to select a transportation method in order to optimize your route. · Lock On Road--locks the current location marker on the nearest road, compensating for variances in map position accuracy (requires routable maps). · Off Road Transitions Auto--automatically routes you to the next point. Manual--allows you to select the next point on the route by using the point on the active route page. 33 Customizing Your Device Distance--routes you to the next point on the route when you are within a specified distance of your current point.*

*· Avoidance Setup--allows you to select the road type you want to avoid. Saving a Custom Profile You can customize your settings for a particular activity or trip. After you have made all the changes, you must save them as a custom profile. 1. From the main menu, select Setup > Profiles.*

*2. Select Create New Profile > OK. Editing a Profile Name 1. From the main menu, select Setup > Profiles. 2. Select a profile. 3. Select Edit Name. 4. Enter the new name.*

*5. Select Done. Deleting a Profile 1. From the main menu, select Setup > Profiles. 2. Select a profile. 3. Select Delete. GPSMAP 78 Series Owner's Manual Fitness For more information on optional fitness accessories, see page 39. Profiles Profiles are a collection of settings that allow you to optimize your device from one type of use to another, such as moving from marine use to recreational use.*

*You can select Marine, Recreational, or save a custom profile for your device. To change profiles, see page 20. 34 Appendix Appendix Registering Your Device Help us better support you by completing our online registration today. Viewing Important Device Information You can view the unit ID, software version, and license agreement. From the main menu, select Setup > About.*

*· Go to http://my.garmin.com. · Keep the original sales receipt, or a photocopy, in a safe place. Contacting Garmin Product Support Updating the Software You must connect the device to your computer to update the software (page 40).*

*1. Go to www.garmin.com /products/webupdater. 2. Follow the on-screen instructions. NOTE: This does not erase any of your data or settings. You can contact Garmin Product Support if you have any questions about this product. · In the USA, go to www.garmin .*

*com/support, or contact Garmin USA by phone at (913) 397.8200 or (800) 800.1020. · In the UK, contact Garmin (Europe) Ltd. by phone at 0808 2380000. GPSMAP 78 Series Owner's Manual 35 Appendix · In Europe, go to www.garmin.com /support and click Contact Support for in-country support information, or contact Garmin (Europe) Ltd. by phone at +44 (0) 870.8501241.*

*Resolution (W × H) Water resistance 160 × 240 pixels, backlit 65K color TFT display Fully gasketed, floatable, high impact plastic alloy, waterproof to IEC 529-IPX-7 Approximately 1.7 GB No memory battery is required. The GPSMAP 78S and 78Sc have a microSD card slot for additional data storage. USB and serial Two AA batteries (alkaline, NiMH, or lithium) See page 38. Up to 20 hours, typical usage From 5°F to 158°F (from -15 to 70°C) See page 38.*

*Using the Backlight Data storage The backlight is activated any time you press a button. Alerts and messages also activate the backlight. NOTE: To change the backlight settings, see page 38. Press to turn on the backlight. Computer interface Battery type Specifications Physical size (W × H × D) Weight Display (diagonal) 36 2.*

*6 × 6.0 × 1.2 in. (6.6 × 15.2 × 3.0 cm) 7.7 oz. (218.3 g) with batteries 2.*

*6 in. (66 mm) Battery life Operating temperature range GPSMAP 78 Series Owner's Manual Appendix Radio frequency/ protocol GPS accuracy 2.4 GHz/ANT+ wireless communications protocol < 33 ft. (10 m) 95% typical use GPS is subject to accuracy degradation to 100 m 2DRMS under the U.S. DoD imposed Selective Availability (SA) Program when activated. From 10 to 16 ft. (from 3 to 5 m) 95% typical (WAAS accuracy in North America) Accuracy: ± 10 ft. (± 3 m)\* Resolution: 1 ft. (.*

*3 m) Range: from -2,000 ft. to 30,000 ft. (from -610 to 9144 m) \*Subject to proper user calibration. Compass Accuracy: ± 2 degrees (± 5 degrees in extreme Northern and Southern latitudes) \*Resolution: 1 degree \*Subject to proper user calibration. Maximizing Battery Life Using the Battery Save Option Use the battery save option to save battery power and prolong battery life.*

*From the main menu, select Setup > Display > Battery Save > On. Decreasing the Backlight Extensive use of screen backlighting can significantly reduce battery life. You can adjust the backlight brightness and decrease the backlight timeout to maximize battery power. 1. Quickly press to open the backlight status page.*

*37 DGPS Altimeter GPSMAP 78 Series Owner's Manual Appendix 2. Use the Rocker to adjust the brightness. Adjusting the Backlight Timeout From the main menu, select Setup > Display > Backlight Timeout. Selecting the Battery Type 1. From the main menu, select Setup > System > Battery Type. 2. Select Alkaline, Lithium, or Rechargeable NiMH. Long-Term Storage When you do not plan to use the device for several months, remove the batteries. Stored data is not lost when batteries are removed. About the Batteries WARNING See the Important Safety and Product Information guide in the product box for product warnings and other important information.*

*The temperature rating for the device may exceed the usable range of some batteries. Alkaline batteries can rupture at high temperatures. Alkaline batteries lose a significant amount of their capacity as temperature decreases. Use lithium batteries when operating the device in below-freezing conditions. Buying Optional Accessories Go to http://buy.garmin.com, or contact your Garmin dealer for information about optional accessories, preloaded map data cards, fitness accessories, and replacement parts. 38 GPSMAP 78 Series Owner's Manual Appendix Using Optional Fitness Accessories NOTE: The Fitness option*

*is available only with the GPSMAP 78S and GPSMAP 78Sc. Before you can use the fitness accessory with your device, you must install the accessory according to the instructions that are included with the accessory. You can use optional fitness accessories including a heart rate monitor or a cadence sensor with your device.*

*These accessories use ANT+TM wireless technology to send data to the device. 1. Bring the device within range (3 m) of the ANT+ accessory. 2. From the main menu, select Setup > Fitness.*

*3. Select an option: · Select Heart Rate Monitor > On. · Select Bike Cadence Sensor > On. You can view heart rate and cadence data by customizing your data fields (page 23). Tips for Pairing ANT+ Accessories with Your Garmin Device · Verify that the ANT+ accessory is compatible with your Garmin device.*

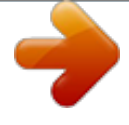

 *· Before you pair the ANT+ accessory with your Garmin device, move 10 m away from other ANT+ accessories. · Bring the Garmin device within range (3 m) of the ANT+ accessory. · After you pair the first time, your Garmin device automatically 39 GPSMAP 78 Series Owner's Manual Appendix recognizes the ANT+ accessory each time it is activated. This process occurs automatically when you turn on the Garmin device and only takes a few seconds when the accessories are activated and functioning correctly. · When paired, your Garmin device only receives data from your accessory, and you can go near other accessories. NOTE: The device is not compatible with Windows® 95, 98, Me, or NT. It is also not compatible with Mac® OS 10.3 and earlier. File Types The device supports the following file types: · Files from BaseCampTM or HomePortTM. Go to www.*

*garmin. com. 40 · GPI custom POI files from the Garmin POI Loader. Installing a microSD Card You can purchase microSD memory cards from an electronics supplier, or purchase preloaded detailed map data cards from your Garmin dealer. In addition to map and data storage, the memory cards can be used to store files such as images, cartridges, geocaches, routes, waypoints, and custom POIs. 1. Slide the latch on the back of the device, and remove the battery cover and the batteries. 2. Slide down and pull out the metal cover. 3.*

*Align the metal contacts, and place the card in the slot. Data Management GPSMAP 78 Series Owner's Manual Appendix microSD card slot Removing a microSD Card 1. Slide down and pull out the metal cover. 2. Remove the card from the slot.*

*3. Push in and slide up the metal cover. 4. Replace the batteries and the battery cover. Connecting the USB Cable notice To prevent corrosion, thoroughly dry the mini-USB port, the weather cap, and the surrounding area before charging or connecting to a computer.*

*1. Connect the USB cable to a USB port on your computer. 2. Pull up the weather cap from the mini-USB port. 4. Push in and slide up the metal cover. 5. Replace the batteries and the battery cover. GPSMAP 78 Series Owner's Manual 41 Appendix Mini-USB port under weather cap Serial port under weather cap Transferring Files to Your Computer After you have connected the device to your computer, you can copy and paste files from your computer into the device drives/volumes. Browse your computer for the file.*

*Select the file. Select Edit > Copy. Open the "Garmin" or memory card drive/volume. 5. Select Edit > Paste. 1. 2. 3. 4. microSD card slot (inside battery compartment) 3.*

*Plug the small end of the USB cable into the mini-USB port. @@@@1. Open the "Garmin" drive or volume. 2. If necessary, open a folder or volume. 3. Select the files. 4. @@@@· For Mac computers, drag the volume icon to the Trash . 2.*

*Disconnect the device from your computer. Attaching the Wrist Strap 1. Place the loop of the wrist strap through the slot opening at the bottom of the device. 2. Route the strap through the loop and pull it tight. GPSMAP 78 Series Owner's Manual 43 Appendix Caring for the Device notice Avoid chemical cleaners and solvents that can damage plastic components. Cleaning the Device 1. Use a cloth dampened with a mild detergent solution. 2. Wipe it dry.*

*Cleaning the Screen 1. Use a soft, clean, lint-free cloth. 2. If necessary, use water, isopropyl alcohol, or eyeglass lens cleaner. 3. Apply the liquid to the cloth, and gently wipe the screen with the cloth. 44 GPSMAP 78 Series Owner's Manual Appendix Troubleshooting Problem The screen or buttons do not respond. How do I reset the device? I want to reset all the customized settings back to the factory defaults. My device does not acquire satellite signals. The batteries do not last long.*

*How do I know my device is in USB mass storage mode? My device is connected to the computer, but it will not go into mass storage mode. Solution 1. Remove the batteries. 2. Reinstall the batteries.*

*NOTE: This does not erase any of your data or settings. From the main menu, select Setup > Reset > Restore Defaults. 1. Take your device out of parking garages and away from tall buildings and trees. 2.*

*Turn on the device. 3. Remain stationary for several minutes. Decrease the backlight settings (page 37). On the device, a screen appears showing the Garmin logo and the USB symbol. On your computer, you should see a new removable disk drive in My Computer on Windows computers and a mounted volume on Mac computers. You may have loaded a corrupted file. 1. Disconnect the device from your computer. 2.*

*Turn off the device. 3. Press and hold the Rocker while you connect the device to your computer. Continue pressing the Rocker for 10 seconds or until the device goes into mass storage mode. 45 GPSMAP 78 Series Owner's Manual Appendix Solution If you have several network drives mapped on your computer, Windows may have trouble assigning drive letters to your Garmin drives. See the Help file for your operating system to learn how to assign drive letters. I need replacement parts Go to http://buy.garmin.com, or contact your Garmin dealer. or accessories.*

*I want to buy an external Go to http://buy.garmin.com, or contact your Garmin dealer. GPS antenna. Problem I cannot see any new removable drives in my list of drives.*

*46 GPSMAP 78 Series Owner's Manual Index Index A accessories 38, 46 fitness 39 microSD card 39 acquiring satellite signals 45 active route 8 alarms marine 29 proximity 20 time 22 altimeter calibrating 16 plot type 32 settings 32 ANT+ accessories 39 area calculation 20 AutoLocate 21 B backlight 4, 36, 37 BaseCamp 40 batteries 23, 27, 36 about 38 information 3 installing 3 maximizing life 37 selecting the type 38 storage 38 warnings 38 beeps 28 buttons 4 C calculator 21 calendar 21 calibrating altimeter 16 compass 16 caring for the device 44 long-term storage 38 compass calibrating 14 navigating 14 setup options 15 connecting USB cable 41 wireless accessories 39 wirelessly 19 creating routes 7 waypoints 6 customizing data fields 12 device settings 2734 profiles 34 D dashboard change 18 data fields 12 options 23 data storage 36 deleting files 43 profiles 34 routes 8 tracks 11 waypoints 6 display backlight 36 backlight timeout 28 screen capture 28 47 GPSMAP 78 Series Owner's Manual Index settings 28 display settings backlight 37 downloading software 35 E editing profiles 34 routes 7 waypoints 6 elevation plot 11, 16 barometric altimeter 16 reset 17 setup 16 ENTER button 5 external antenna 2 F FIND button 4, 6, 8, 9, 11 fitness options 39 G Garmin Product Support 35 geocaches 19, 33 48 downloading 19 navigating 19 settings 32 GPS signals 4, 21, 23, 24, 37, 45 system settings 27 turning off GPS 21 H HomePort 40 hunting and fishing times 22 L language 3, 27 M main menu settings 19 man overboard 4 map 12 changing orientation 12 datum 32 detail 13 information 14 measuring distance 13 setup options 13 showing tracks 11 viewing routes 8 map datum coordinate system 31 marine settings 2829 MARK button 5 MCX connector 2 measuring area 20 distance 13 MENU button 5, 12, 17, 23 microSD card 36, 3941 MOB button 4 moonphase 21 N navigating compass 14 routes 8 to geocaches 19 to waypoints 6 tracks 11 GPSMAP 78 Series Owner's Manual Index P PAGE button 5 pages adding a page 31 removing 31 sequence 30 position format 31 power button 3, 4, 36, 37 profiles 20 change 20 creating 34 setting 20 proximity alarms 20 Q QUIT button 5 R recording tracks 10 registering your device 35 reset current track 30 data 30 defaults 30 trip data 30 waypoints 30 restoring*

*default settings 12 Rocker 5 routes active route 8 avoidance 34 creating 7 deleting 8 editing 7 editing name 7 guidance method 33 navigating 8 settings 33 S satellite signals 4, 21, 23, 24, 37, 45 AutoLocate 21 system settings 27 turning off GPS 21 saving tracks 11 search menu 4, 6 Sight `N Go 15 software updating 35 version 35 specifications 36 stopwatch 22 sun and moon times 21 system settings 27 T time alarms 22 data fields 25 settings 31 stopwatch 22 sunrise and sunset 21, 25 zone 31 times hunting and fishing 22 tones 28 tracks about 10 clearing current 11 deleting 11 navigating 11 49 GPSMAP 78 Series Owner's Manual Index recording 10 saving 11 viewing 10 transferring files 42 using USB 42 wirelessly 19 trip computer 18 troubleshooting 45 U unit ID 35 updating software 35 USB cable 45 connecting 41 disconnecting 43 W waypoints averaging 22 creating 6 deleting 6 editting 6 navigating to 6 wrist strap 43 50 Z*

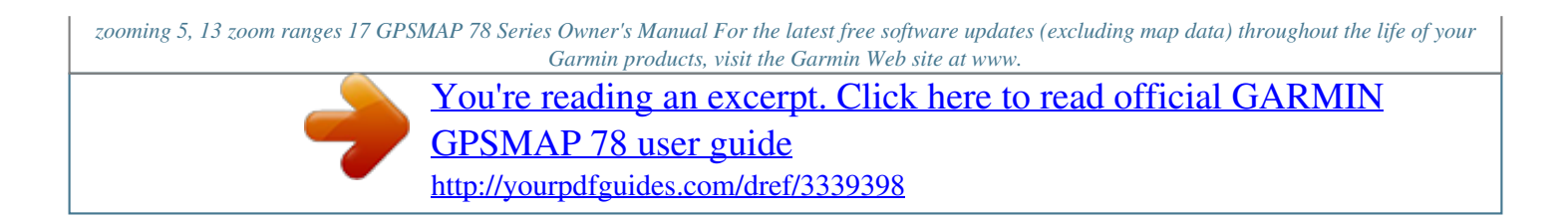

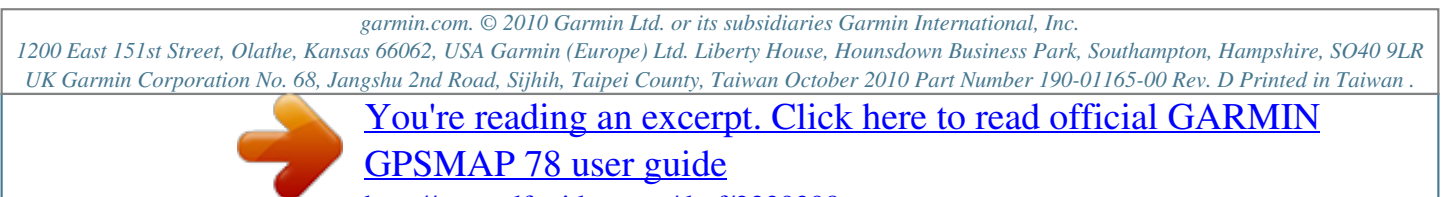

<http://yourpdfguides.com/dref/3339398>